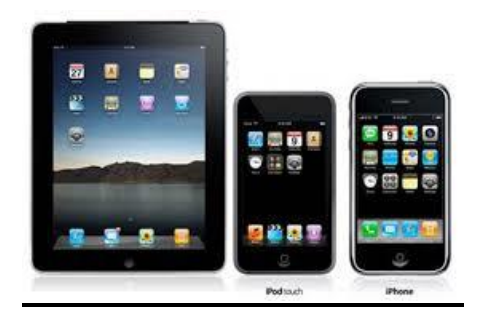

## **Using OverDrive on your iPad, iPhone, iPod**

**To download EPUB eBooks and MP3 audiobooks from OverDrive, please make sure that your Casselman Public Library User Card is valid and that you have obtained your password from the Library.**

## **Procedure:**

An Adobe ID is required to download EPUB eBooks. Should you need to create your ID, please follow the procedures described on the following website: https:/www.adobe.com/ca/account/sign-in.adobedotcom.html. Keep your Adobe ID and password at hand as they will frequently be required.

. The second step requires that you visit the Apple App Store to install the OverDrive Media Console (OMC) application. This application is also available at: http:/www.overdrive.com/software/omc. Once the installation is completed, yoiu will be prompted to authorize the device using your Adobe ID.

. After opening the OverDrive Media Console application, research the Library's Overdrive site.

. Tap ''Get Books+'', then ''Add a library''.

. Write your PIN number in the box entitled ''PIN''. **Please note that your PIN number must be requested in person at the Library.**

. You may now browse the collections by searching with the tab with the three small bars or search for a specific title by using the ''Research bar'' or ''Advanced Research''. You may also use the option: available titles only''.

. Click on the cover of the ebook you selected after having chosen the appropriate format, and click ''Borrow''. Should the ebook not be available, you may use the option "Reserve". A box will appear in which you enter your e-mail address. You will then receive an e-mail when the book becomes available and you have three (3) days to download.

. Select ''Read'' to read in your browser or touch ''Download'' to download the book to your device. The book should now appear in the ''Bookshelf'' section of the OverDrive application.

. To return an ebook, go to ''Bookshelf'' and touch ''Return Title''.